# **Установка модуля в CMS Bitrix**

Данный модуль предназначен для интернет-магазинов на платформе Bitrix версии 18 и выше.

## **Подготовка файлов модуля**

В архиве находится папка с модулем. Ее необходимо скопировать в директорию, где располагается ваш сайт. Обычно это директория <корень сайта>/bitrix.

### **Установка и настройка платежной системы**

В панели администрирования Bitrix, зайдите в раздел Магазин > Настройки > Платежные системы и нажмите на кнопку Добавить платежную систему (рисунок

1).

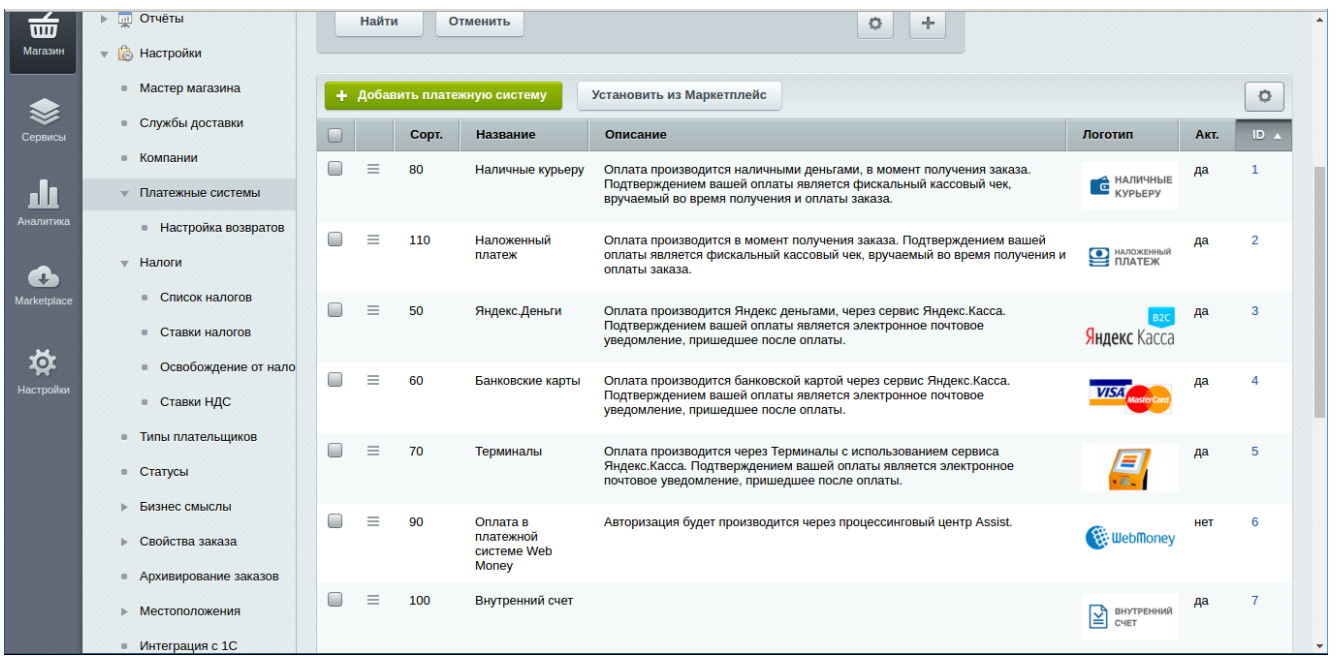

Рисунок 1. Добавление платежной системы.

На открывшейся странице (рисунок 2) настройте следующие параметры:

- Обработчик

PayKeeper (paykeeper)

- Заголовок

«Оплата картами Visa/MasterCard на сайте».

- Название

Например, «Оплата картами Visa и MasterCard на сайте». Название будет отображаться для посетителей Вашего сайта в перечне способов оплаты.

- Сортировка

Любое значение (1 – данный способ оплаты будет выводиться первым).

### - Описание

Название по Вашему желанию, например, «Оплата пластиковыми картами на сайте».

- Выберите флаг Активность.

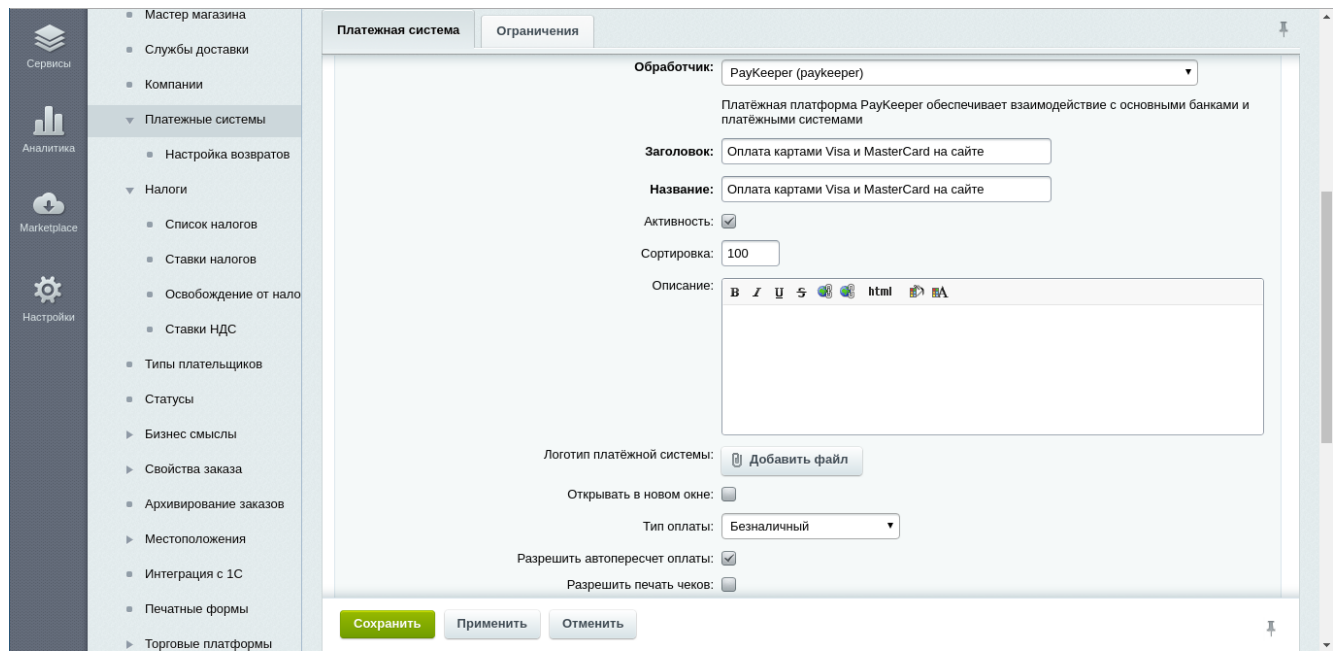

Рисунок 2. Ввод общих свойств платежной системы.

В разделе Настройка обработчика ПС выбираем вкладку По умолчанию (По умолчанию для всех типов плательщиков).

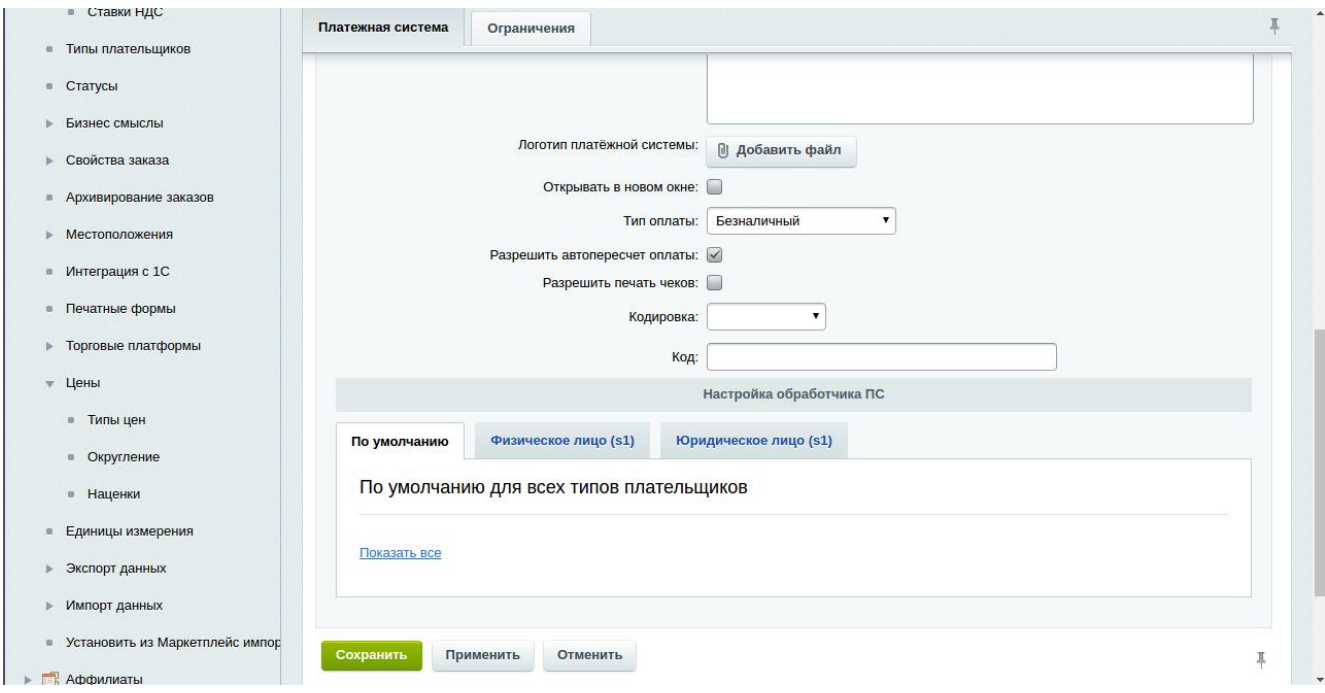

Рисунок 3. Настройка способа оплаты.

В полях для ввода нужно ввести:

#### - Секретное слово

Секретное слово необходимо сгенерировать в личном кабинете, скопировать и вставить в поле Cекретное слово. (См. рисунок 4.)

- Адрес формы оплаты

В этом поле необходимо указать URL адрес формы. Адрес имеет формат: http://<ваш сайт>.server.paykeeper.ru/create/

Например, если название Вашего сайта mysite.ru, то URL адрес формы будет следующий:

http://mysite.server.paykeeper.ru/create/

- Имя [пользователя](http://mysite.server.paykeeper.ru/create/) в личном кабинете

В этом поле необходимо указать имя пользователя используемое для входа в личный кабинет (данный параметр необходимо заполнить для работоспособности возвратов из административного раздела Битрикс)

- Пароль от личного кабинета

В этом поле необходимо указать пароль используемый для входа в личный кабинет (данный параметр необходимо заполнить для работоспособности возвратов из административного раздела Битрикс)

#### - Тип платежной системы

Данное поле не требует заполнения, если Вы не используете СБП, при использовании СБП и желании создать вторую платежную систему только для системы быстрых платежей проконсультируйтесь со службой технической поддержки.

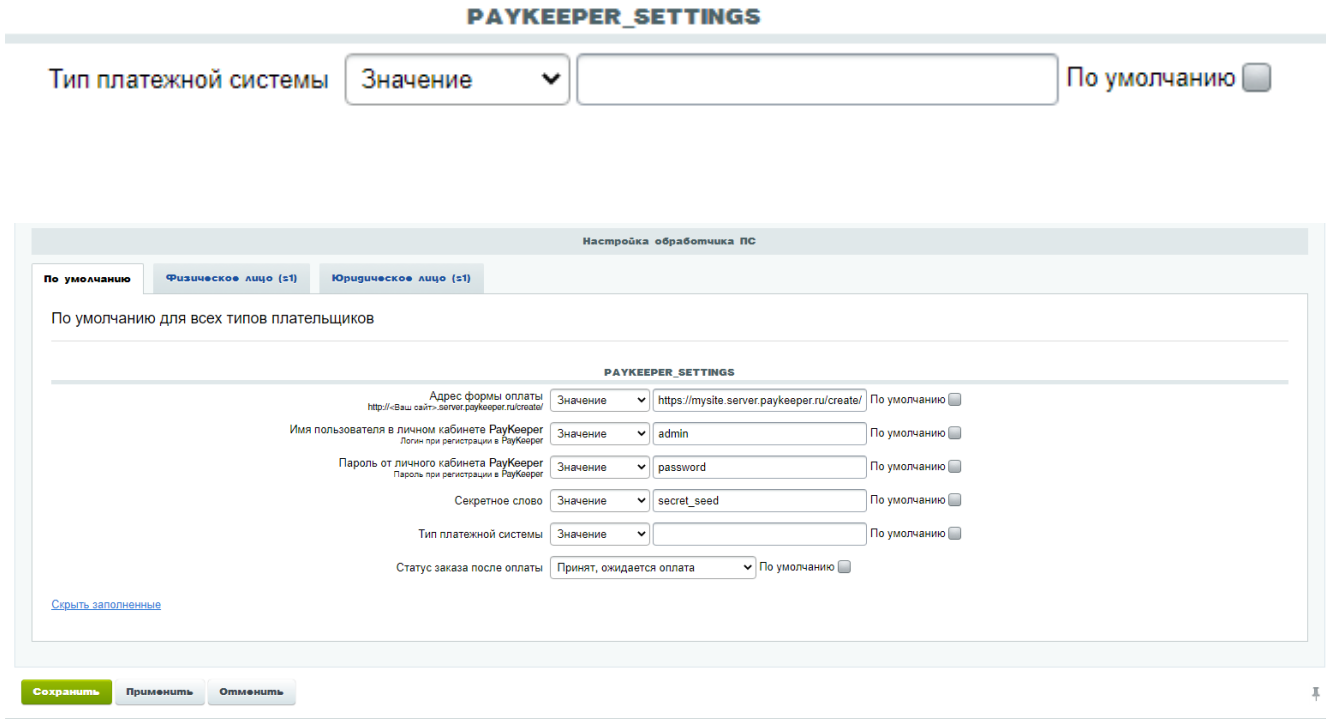

Рисунок 4. Параметры обработчика ПС.

После ввода настроек нужно нажать кнопку Сохранить.

### **Настройка приема оповещений об оплате**

В личном кабинете в разделе Настройки > Получение информации о платежах в поле URL, на который будут отправляться POST-запросы укажите адрес обработчика в формате http://<ваш\_сайт>/bitrix/tools/sale\_ps\_result.php. (См. рисунок 5).

Когда заказ будет оплачен, в списке заказов в графе Оплачен у

него будет выставлено Да.

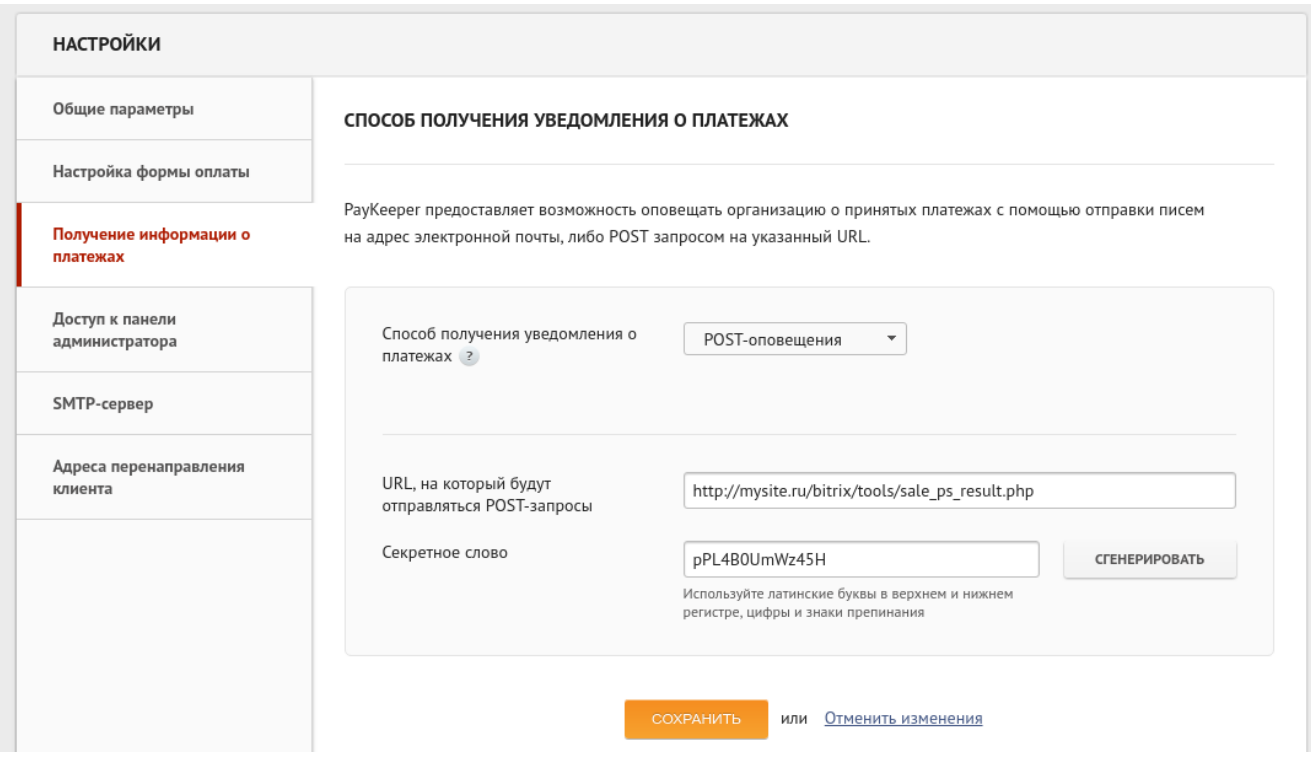

Рисунок 5. Указание настроек в личном кабинете.